## **SoundStudio 2.2.4 Guidesheet with the Plantronics Headset Recording and Handing In Sessions**

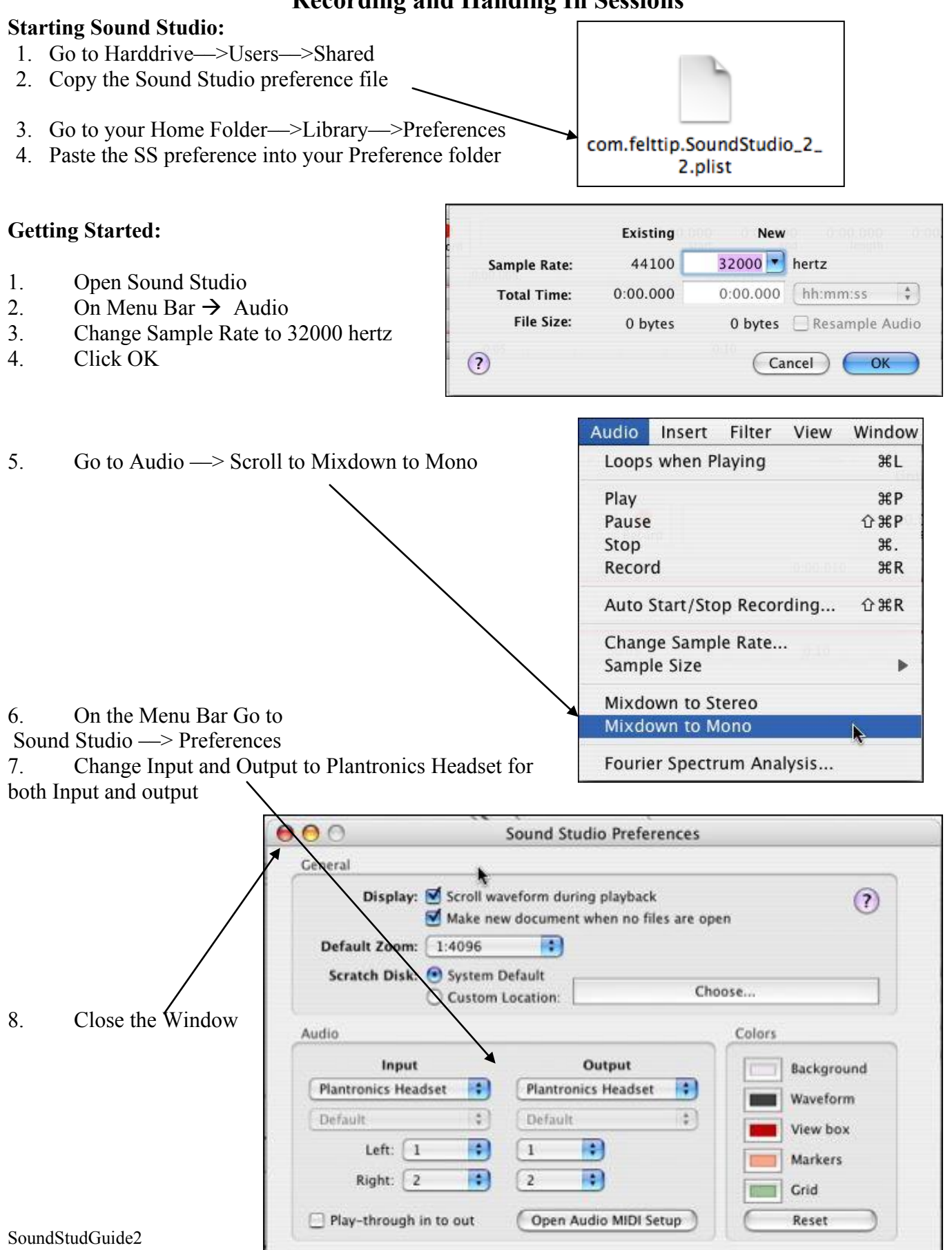

## **To Record & replay your sample:**

NOTE: Each recording session will contain only ONE recording sample.

- 1. When you are ready to record, click on the Record button, and then begin to speak into your microphone in a normal voice
- 2. When you are done recording, click on the Stop button
- 3. To listen to your sample: Click on the Play button
- 4. If you want to redo this session On Menu Bar  $\rightarrow$  Edit  $\rightarrow$  Select All, then click the Delete button
- 5. Repeat from step #1

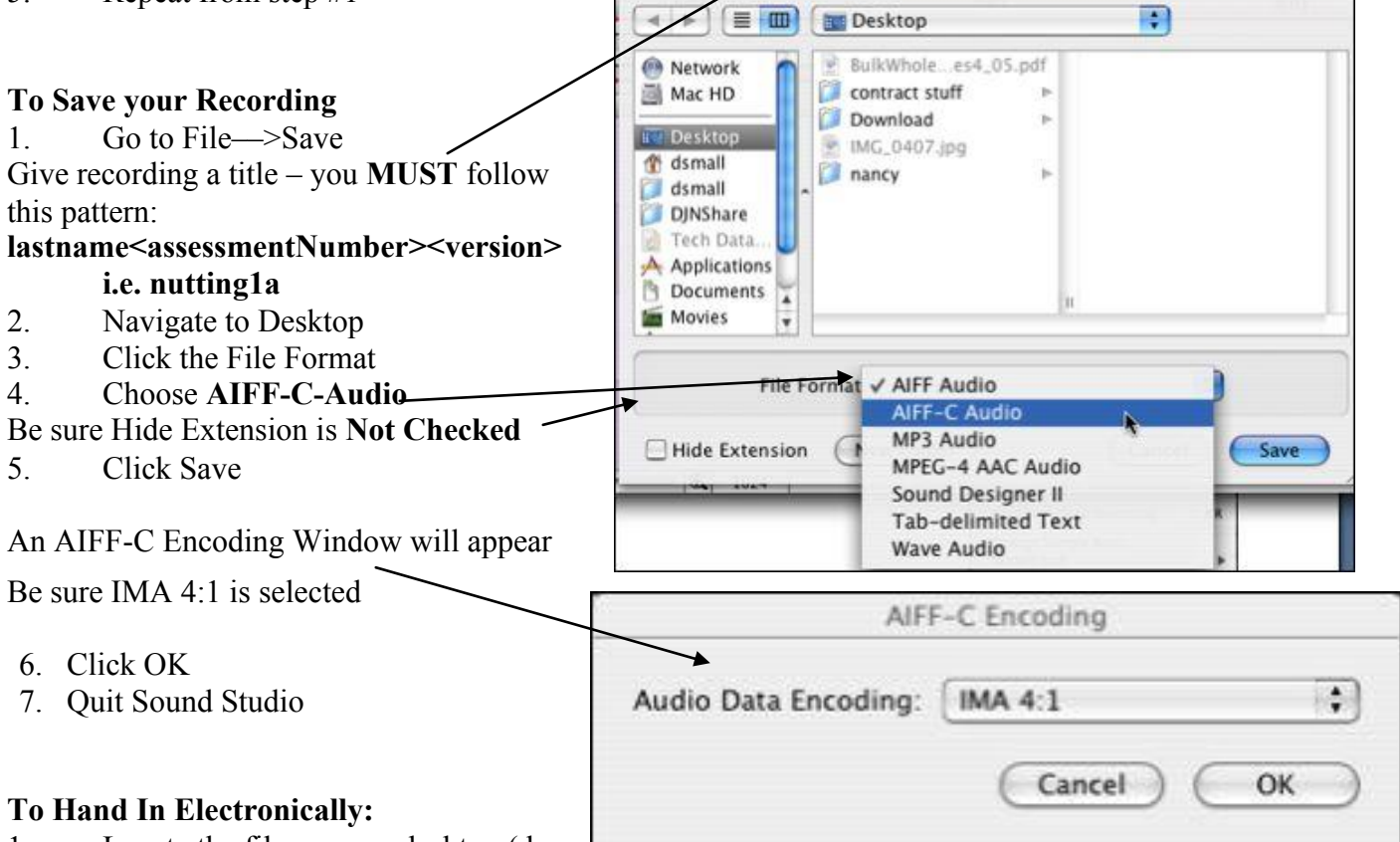

Save As: Lastname.aif

1. Locate the file on your desktop (do

NOT open it), copy it

- 2. On the side bar, click on the icon named Submit …
- 3. Find your teacher's folder, select it and then paste
- 4. This will put a copy of your file inside your teacher's folder
- 5. You will see a message "You do not have permission to see the results of this operation. Do you want to continue?"
	- Click OK
- 6. That's it

 $\Box$